## Outlook.com or Windows Live Mail

### Method one

1 Click on the three dots on the right hand side of the email

Coca-Cola to commercialize next-generation biomaterials / AB InBev turns to green hydrogen for Magor brewery / Pernod Ricard reports 'very dynamic' Q1 BeverageDaily <newsletter@beveragedaily.com> Reply Reply all Forward Other reply actions Delete Mark as unread Flag SPONSORED MESSAGE Add to board Add some Aloha to your beverage with BioAstin® Hawa

Add to Safe senders

Select 'Add to safe senders'

Coca-Cola to commercialize next-generation biomaterials / AB InBev turns to green hydrogen for Magor brewery / Pernod Ricard reports 'very dynamic' Q1

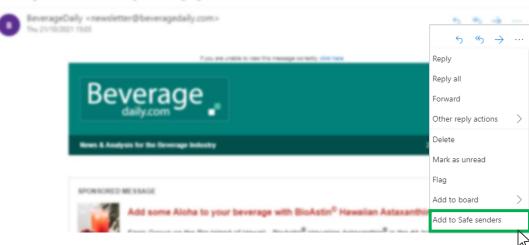

3 Click 'OK' on pop up

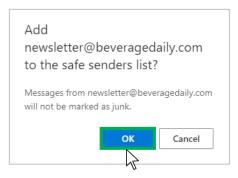

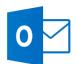

# Outlook.com or Windows Live Mail

### Method two

Click on the cog icon (Settings Menu) located on the top right and choose 'View all Outlook Settings'

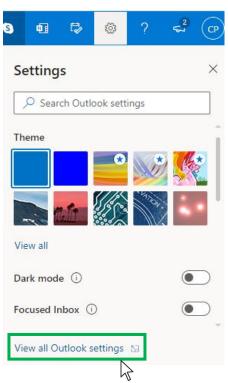

2 On the menu located on the left hand side, select 'Junk email' (under Email) and click +Add under 'Safe senders and domains'

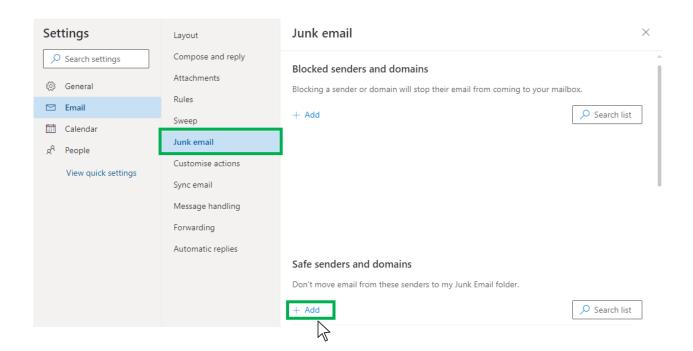

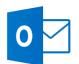

# Outlook.com or Windows Live Mail

3 Type 'newsletter@beveragedaily.com' into the text box and click enter to add us to your safe senders list

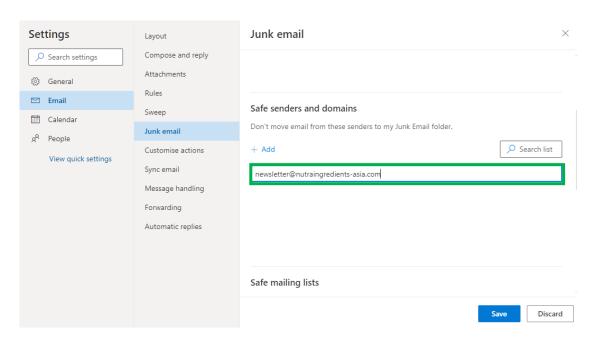

4 Press 'Save' at the bottom of the page to complete the process

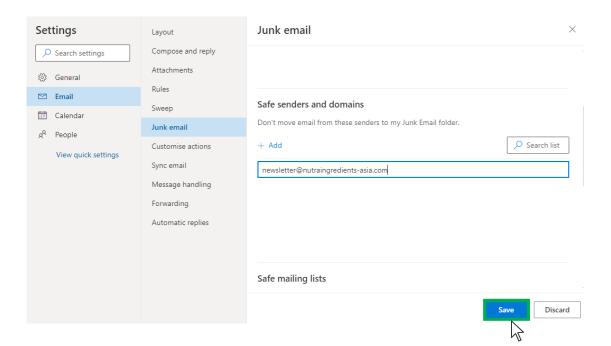